## Creating Grade Items directly in Quizzes, Dropbox, and Discussions Tools

You can create a grade item to associate a course event (assignment, quiz, discussion topic) with a grade book directly from a specific tool. Therefore, once your student complete a quiz, or you grade an assignment or discussion, grades will automatically go to the grade book.

## Quizzes:

• Enter the **Quizzes** tool, create a quiz or, if it's already created, click a small black arrow next to its title and click Edit in the drop-down menu:

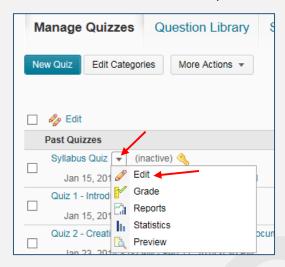

- In the **Grade Item** area, create (or select if it's already created) an appropriate grade item by clicking the *[add grade item]* link, give it a name, put it into a category, if any, or create a category, assign maximum points, weight, if you use the Weighted grade system, set up Restriction, etc. Click Save.
- Make sure that the "Allow automatic export to grades" check box is checked (Auto Export to Grades area):

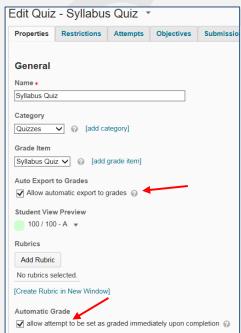

- Make sure that the "allow attempt to be set as graded immediately upon completion" check box is checked in the Automatic Grade area.
- Click Save

Now, you can be sure that once students complete a quiz (or you grade a quiz), the grade will be automatically sent to the grade book.

## Assignments (Dropbox):

Go to Dropbox, click a small black arrow next to an assignment title and click Edit:

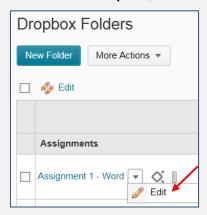

 In the Grade Item area, create (or select if it's already created) an appropriate grade item by clicking the [New Grade Item] link, give it a name, put it into a category, if any, or create a category, assign maximum points, weight, if you use the Weighted grade system, set up Restriction, etc.:

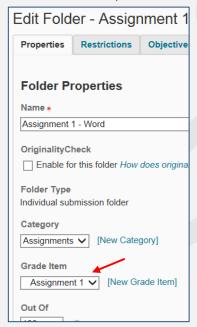

Make other changes to the assignment and click Save.

Now, once you grade the assignment, the grade will be automatically transferred to the grade book.

## **Discussions:**

- Click the Communication link group and click Discussions
- Create a discussions topic or, it's already created, click a small black arrow nest to a topic title. Select **Edit Topic**:

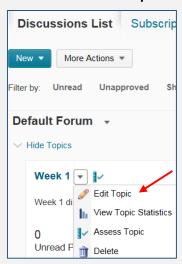

Once you give a topic name and save it, click the Assessment tab:

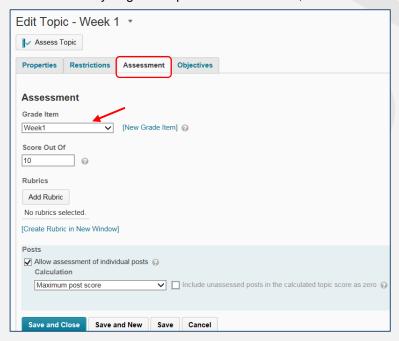

- In the Grade Item area, create (or select if it's already created) an appropriate grade item by clicking the [New Grade Item] link, give it a name, put it into a category, if any, or create a category, assign maximum points, etc.
- Set up a score, and, in the Posts area if you would like, select an "Allow assessment of individual posts" check box, choose calculation method in the Calculation field
- Note the "Include unassessed posts in the calculated topic score as zero" check box
- Click Save.